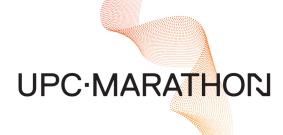

# PROTHERM™ Heat Treating Controllers User Manual

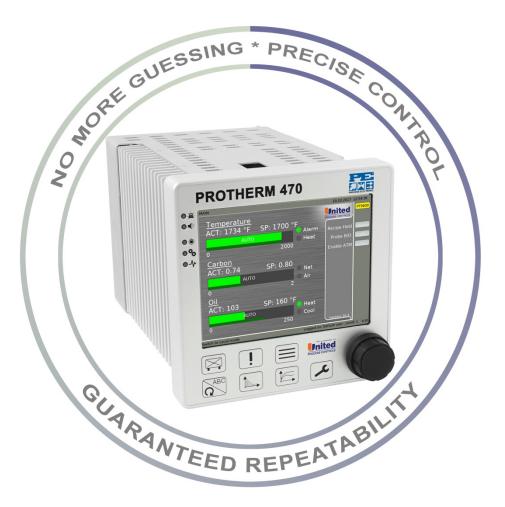

in

f

MASTERING STRENGTH. WORLDWIDE.

**CONNECT WITH US** 

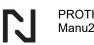

#### MANUAL #: 201

| Revision # | <b>Revision Date</b> | Revision Description |
|------------|----------------------|----------------------|
|            |                      |                      |
|            |                      |                      |

#### THIS MANUAL IS SUPPLIED ELECTRONICALLY.

#### COPYRIGHT<sup>(C)</sup>

No part of this publication may be reproduced, transmitted, transcribed, stored in a retrieval system, or translated into any language or computer language, in any form or by any means, electronic, mechanical, magnetic, optical, chemical, manual, or otherwise, without prior written permission of United Process Controls Inc. (UPC-Marathon).

The information contained in this document is STRICTLY CONFIDENTIAL and PROPRIETARY to UPC-Marathon, and shall not be: i) reproduced or disclosed in part or in whole, ii) used for any design or manufacturing of heat treating and/or control equipment, or any other purpose except for that which it is supplied under the terms of the Contract, unless the express written authorization is obtained from UPC-Marathon.

Drawings and photographs included in the documentation are the property of UPC-Marathon, and it is strictly forbidden to reproduce them, transmit them to a third party, or use them for manufacturing and/or design of equipment. Sub-licensing of any technical information contained in this Documentation is strictly forbidden under the terms of the Contract.

UPC-Marathon reserves the right to modify this document without prior notice.

#### DISCLAIMER:

The **PROTHERM™Controllers** is to be used by the industrial operator under his/her direction. UPC-Marathon is not responsible or liable for any product, process, damage or injury incurred while using the **PROTHERM™Controllers**. UPC-Marathon makes no representations or warranties with respect to the contents hereof and specifically disclaims any implied warranties or merchantability or fitness for any purpose.

#### **TECHNICAL ASSISTANCE**

For all questions or concerns regarding the operation of the **PROTHERM™Controllers**, please consult the last page of this manual for contact information.

# **Table of Contents**

N

| 1 | H   | ARDWARE                                                                                      | 5  |
|---|-----|----------------------------------------------------------------------------------------------|----|
|   | 1.1 | Overview                                                                                     | 5  |
|   | 1.2 | Specifications (all versions)                                                                | 5  |
|   | 1.3 | PROTHERM 470 Overall Dimensions:                                                             | 6  |
|   | 1.4 | PROTHERM 510 Overall Dimensions:                                                             | 7  |
|   | 1.5 | PROTHERM 610 Overall Dimensions:                                                             | 8  |
|   | 1.6 | PROTHERM 710 Overall Dimensions:                                                             | 8  |
|   | 1.7 | Electric connections                                                                         | 9  |
| 2 | IN  | ISTALLATION                                                                                  | 11 |
|   | 2.1 | Overview                                                                                     | 11 |
|   | 2.2 | Installation in a Control Panel                                                              | 11 |
| 3 | 0   | PERATING THE CONTROLLER                                                                      | 12 |
|   | 3.1 | Protherm Button Defined                                                                      | 12 |
|   | 3.2 | Protherm 710 User Buttons                                                                    | 13 |
| 4 | Q   | UICK START                                                                                   | 13 |
|   | 4.1 | Setting up a New Protherm Controller                                                         | 13 |
| 5 | U   | SING THE PROTHERM BUTTONS                                                                    |    |
|   | 5.1 | Overview Button                                                                              | 14 |
|   | 5.2 | Alarm Button                                                                                 | 15 |
|   | 5.3 | Treatment or Recipe Button                                                                   | 16 |
|   | 5.4 | Process Diagrams Button                                                                      | 16 |
|   | 5.5 | Histogram Button                                                                             | 17 |
|   | 5.6 | Configuration Button                                                                         |    |
|   |     | <ul><li>6.1 User Manager</li><li>6.2 Internal IO Configuration (if applicable)</li></ul>     |    |
|   |     | 6.3 Controller Settings                                                                      | 19 |
|   |     | <ul><li>6.4 Controller Settings Parameter Description</li><li>6.5 Component Viewer</li></ul> |    |
|   |     | 6.6 System Settings                                                                          | 23 |
|   |     | 6.7 System Settings 2                                                                        |    |
|   |     | 6.8 Log File Maintenance:<br>6.9 System Settings 3                                           |    |
|   |     | 6.10 System Warnings                                                                         |    |

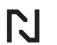

|   | 5.  | .6.11 System Information               | 29 |
|---|-----|----------------------------------------|----|
|   | 5.  | .6.12 About                            | 29 |
| 6 | M   | IAIN TREATMENT OPTIONS (RECIPE SCREEN) | 30 |
|   | 6.1 | The Treatment Screen Buttons           | 30 |
|   | 6.2 | Recipe Types                           | 31 |
|   | 6.3 | Recipe Variables Defined               | 33 |
|   | 6.4 | Create (or Modify) a Recipe            | 36 |
|   | 6.5 | Starting a Treatment                   | 37 |
|   | 6.6 | Displaying a Running Treatment         | 37 |
|   | 6.7 | Viewing a Running Treatment            | 37 |
|   | 6.8 | Modifying a Running Treatment          | 37 |
|   | 6.9 | Method Definition                      | 38 |
| 7 | V   | NC CONNECTION                          | 38 |
| 8 | A   | PPENDIX 1: TWO PT LINK FILES EXIST     | 39 |
| 9 | C   | USTOMER SUPPORT                        | 42 |

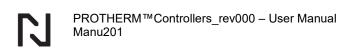

# **1 HARDWARE**

#### 1.1 Overview

**PROTHERM™ CONTROLLERS** are designed for the control of industrial heat-treating processes.

These controllers are configured with the Protherm500KonfigTool software, which allows them to acquire values from various sensors, operate values and drives, and use control loops.

#### **1.2** Specifications (all versions)

|                                                      | PROTHERM                                                                |                                                                                                    |                                                                                                    |  |  |
|------------------------------------------------------|-------------------------------------------------------------------------|----------------------------------------------------------------------------------------------------|----------------------------------------------------------------------------------------------------|--|--|
| 470                                                  | 510                                                                     | 610                                                                                                    | 710                                                                                                    |  |  |
| 136 / 150                                            | 199 / 273                                                               | 199 / 389                                                                                                    | 199 / 430                                                                                                    |  |  |
| 136 / 150                                            | 136 / 170                                                               | 136 / 267                                                                                                    | 136 / 310                                                                                                    |  |  |
| 199 / 254                                            | 159 / 182                                                               | 164 / 187                                                                                                    | 169                                                                                                    |  |  |
| 140 X 140                                            | 246 x 143                                                               | 363 x 241                                                                                                    | 404 x 284                                                                                                    |  |  |
| 3.5                                                  | 3.8                                                                     | 4.0                                                                                                    | 4.3                                                                                                    |  |  |
| 0 - 55°C non condensing                              |                                                                         |                                                                                                    |                                                                                                    |  |  |
| 24 V DC; 1,5 – 2,0 A, depending on the configuration |                                                                         |                                                                                                    |                                                                                                    |  |  |
|                                                      | 136 / 150<br>136 / 150<br>199 / 254<br>140 X 140<br>3.5<br>0 - 55°C non | 470         510           136 / 150         199 / 273           136 / 150         136 / 170           199 / 254         159 / 182           140 X 140         246 x 143           3.5         3.8           0 - 55°C non condensing | 470510610136 / 150199 / 273199 / 389136 / 150136 / 170136 / 267199 / 254159 / 182164 / 187140 X 140246 x 143363 x 2413.53.84.00 - 55°C non condensing |  |  |

(Includes IO expansion slot)

# 1.3 PROTHERM 470 Overall Dimensions:

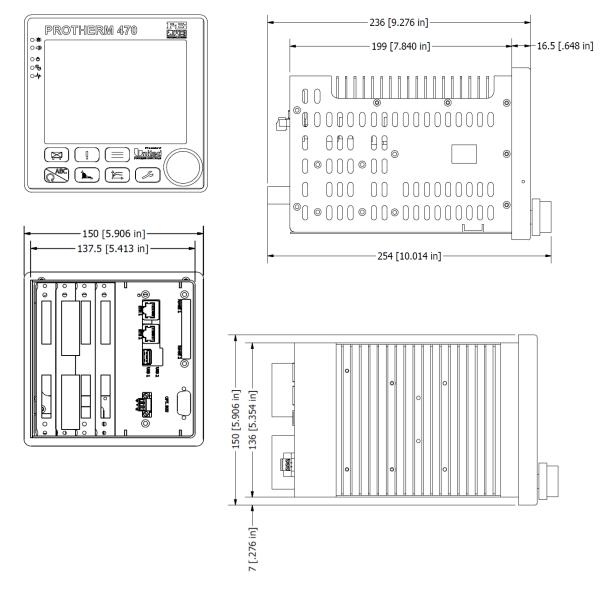

PROTHERM 470 Panel Cut out:

Square: 140mm [5.5"] X 140mm [5.5"]

#### 1.4 PROTHERM 510 Overall Dimensions:

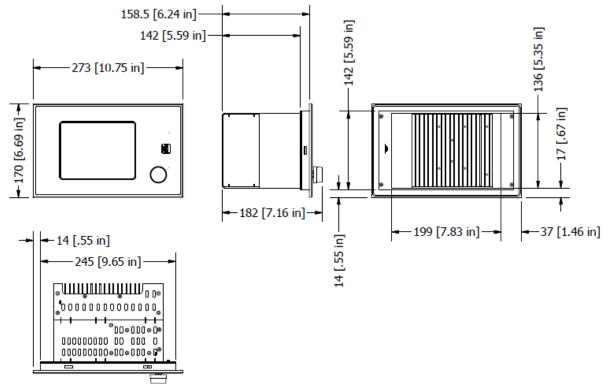

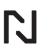

# 1.5 PROTHERM 610 Overall Dimensions:

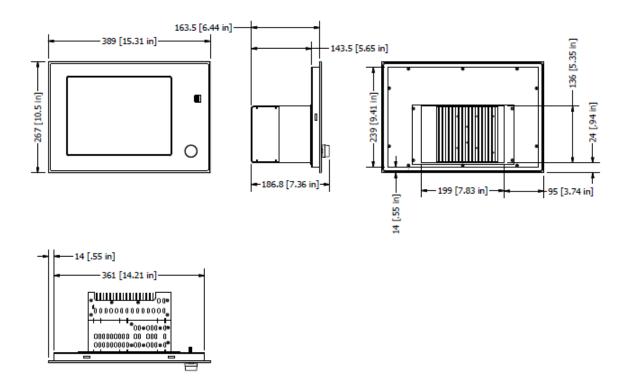

### 1.6 PROTHERM 710 Overall Dimensions:

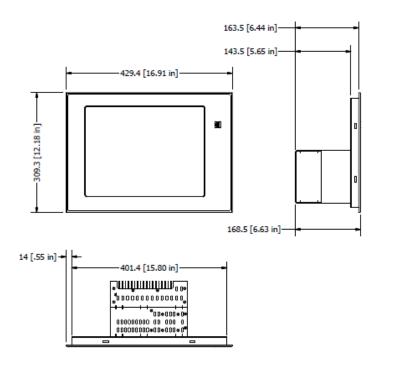

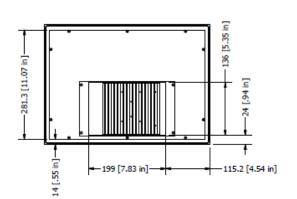

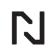

Panel Cut out:

**PROTHERM 510** 

Rectangular: 246mm [9.69"] X 143mm [5.63"]

**PROTHERM 610** 

Rectangular: 363mm [14.29"] X 241mm [9.49"]

**PROTHERM 710** 

Rectangular: 404mm [15.91"] X 284mm [11.18"]

#### **1.7 Electric connections**

#### Connecting digital and analog cards

The Protherm controllers with optional IO slots have 4 slots to install cards. Digital 8 channel AC, 16 channel DC and analog 4 channel input / 4 channel output cards are available. Digital channels can be configured as input or output within the Protherm configuration.

#### Optional I/O cards

| (A): Analog IO card                                        | (H): Digital AC card                | (D): Digital DC card               |
|------------------------------------------------------------|-------------------------------------|------------------------------------|
| 4 analog outputs                                           | 8 Digital (ON/OFF)                  | 16 Digital (ON/OFF)                |
| 4 analog inputs                                            | Each channel is configurable        | Each channel is                    |
| Each channel has configurable<br>SIGNAL TYPE               | as INPUT or OUTPUT                  | configurable as INPUT<br>or OUTPUT |
|                                                            | Universal AC voltage 120 or 230 VAC | 24 VDC                             |
| OU                                                         | TPUT SIGNAL TYPE                    |                                    |
| 0-5 VDC                                                    | SCR, high-side, zero crossing       | Resistive load only                |
| 0-10 VDC                                                   | 0.5A rating per channel             | 0.5A rating per channel            |
| 020 mA                                                     | <3 mA leakage current               |                                    |
| 420 mA                                                     |                                     |                                    |
| IN IN                                                      | PUT SIGNAL TYPE                     |                                    |
| <b>2</b> 02 VDC (200 MΩ) (O <sub>2</sub> Probe)            | 0 = < 40 VAC                        | 1 = >15 VDC                        |
| <b>8</b> 02 VDC (200 Mi2) (0 <sub>2</sub> Probe)<br>05 VDC | 1 = > 80 VAC                        | 0 = <2 VDC                         |
| $\sum_{n=1}^{\infty} 020 \text{ mA} (200 \Omega)$          |                                     |                                    |
| 420 mA                                                     |                                     |                                    |
| <b>μ</b> 100398 Ω res.                                     |                                     |                                    |
| <b>Ε</b> 100398 Ω res.<br>-9696 mV                         |                                     |                                    |
| T/C types J, K, N, S, R, T, E, B,                          |                                     |                                    |
| <b>•</b> C, M                                              |                                     |                                    |
| S1 jumper must be properly set!                            |                                     |                                    |

| Analog     | g IO card             |            | Digital AC | C card | Digital DO | C card | CPU     |       |         |     |                   |
|------------|-----------------------|------------|------------|--------|------------|--------|---------|-------|---------|-----|-------------------|
| Analog OUT |                       | AC DIGITAL |            | DC DIG | DC DIGITAL |        | ALARM   |       | COM1**  |     |                   |
|            | U                     | Pin        |            | Pin    |            | Pin    |         | Pin   |         | Pin |                   |
|            | +                     | 1          | L          | 1      | L+         | 1      | +24VDC  | 1     | TX +    | 1   | 10                |
| CH1        | -                     | 2          | Ν          | 2      | Μ          | 2      | ACK IN  | 2     | TX -    | 2   | Ľ                 |
| A01        | SHD                   | 3          | CH 1       | 3      | CH 1       | 3      | LIGHT   | 3     | RX +    | 3   | 0                 |
| CH2        | +                     | 4          | CH 2       | 4      | CH 2       | 4      | HORN    | 4     | RX -    | 4   | 5                 |
| AO2        | -                     | 5          | CH 3       | 5      | CH 3       | 5      | 0VDC    | 5     | GND     | 5   | ð                 |
| AUZ        | SHD                   | 6          | CH 4       | 6      | CH 4       | 6      |         |       | SHD     | 6   | connectors        |
| СНЗ        | +                     | 7          |            |        | CH 5       | 7      |         |       |         |     |                   |
| AO3        | -                     | 8          |            |        | CH 6       | 8      | POWE    | R     | COM2**  |     |                   |
| A03        | SHD                   | 9          |            |        | CH 7       | 9      |         | Pin   |         | Pin |                   |
| CH4        | +                     | 10         |            |        | CH 8       | 10     | +24VDC  | 1     | TX +    | 1   | top               |
| A04        | =                     | 11         |            |        |            |        | 0VDC    | 2     | TX -    | 2   | 0                 |
| 704        | SHD                   | 12         |            |        |            |        | GND     | 3     | RX +    | 3   |                   |
|            |                       |            |            |        |            |        |         |       | RX -    | 4   |                   |
|            |                       |            |            |        |            |        |         |       | GND     | 5   |                   |
|            |                       |            |            |        |            |        |         |       | SHD     | 6   |                   |
|            |                       |            |            |        |            |        |         |       |         |     | _                 |
| Α          | nalog IN <sup>3</sup> |            | AC DIG     |        | DC DIG     |        | PROFIBL | JS*** | CAN     |     |                   |
|            |                       | Pin        |            | Pin    |            | Pin    |         | Pin   |         | Pin | 2                 |
| CH5        | 1 AI A                | 1          | L          | 1      | L+         | 1      | NC      | 1     | NC      | 1   | 5                 |
| Al1        | 2 AI B                | 2          | Ν          | 2      | Μ          | 2      | NC      | 2     | CAN L   | 2   | Ŭ,                |
| AII        | 3 AI C                | 3          | CH 5       | 3      | CH 9       | 3      | RX/TX+  | 3     | BUS GND | 3   | <b>Per</b>        |
| CH6        | 1 AI A                | 4          | CH 6       | 4      | CH 10      | 4      | NC      | 4     | NC      | 4   |                   |
| Al2        | 2 AI B                | 5          | CH 7       | 5      | CH 11      | 5      | BUS GND | 5     | SHIELD  | 5   | 8                 |
|            | 3 AI C                | 6          | CH 8       | 6      | CH 12      | 6      | BUS VCC | 6     | BUS GND | 6   | Ē                 |
| CH7        | 1 AI A                | 7          |            |        | CH 13      | 7      | NC      | 7     | CAN H   | 7   | bottom connectors |
| Al3        | 2 AI B                | 8          |            |        | CH 14      | 8      | RX/TX-  | 8     | NC      | 8   | Ĭ                 |
|            | 3 AI C                | 9          |            |        | CH 15      | 9      | NC      | 9     | BUS VCC | 9   | <b>b</b>          |
| СН8        | 1 AI A                | 10         |            |        | CH 16      | 10     |         |       |         |     | 9                 |
| Al4        | 2 AI B                | 11         |            |        |            |        |         |       |         |     |                   |
|            | 3 AI C                | 12         |            |        |            |        |         |       |         |     |                   |

### Electric pinout for each card and CPU (card sequence may vary, consult your system integration schematics for details)

\*Analog IN details:

Copyright © UPC-Marathon.

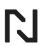

| Т     | /C: | A = +        | RTD: | ⊢_A | POTENTIOMETER: | A |
|-------|-----|--------------|------|-----|----------------|---|
| 020 n | nA: | B = -        |      |     |                |   |
| 420 n | nA: | C = not used |      | † B |                | B |
|       |     |              |      |     |                |   |
|       |     |              |      | C   |                | C |

\*\*COM port detail: both four and two wire RS485 are available. For two wire, jumper terminals 1-3, and 2-4. \*\*\* Optional

### **1.8 Communication Options**

Protherm controllers support Modbus RTU and TCP as standard. Optional CANBus and ProfiBus cards are available.

Two USB ports are located on the back of all units. An additional USB port is located on the front of the PT510, 610, and 710 controllers. One network connection is standard, and a second network card is optional.

# **2 INSTALLATION**

## 2.1 Overview

- The device is designed for installation in a control panel.
- Pay attention to the operating temperature limits, avoid direct heat-up by radiation from hot devices in its immediate surrounding.
- If necessary, provide a panel air conditioning system.
- Don't expose the device to mechanical vibrations and shocks.
- Keep the device away from sources of magnetic fields.
- Wire the device with cables made specifically for industrial use and meeting local safety standards. Unsuitable cables and/or incorrect connections can lead to malfunctioning or damaged equipment.

# 2.2 Installation in a Control Panel

According to the cut-out dimensions:

- 1. Mark the corner points.
- 2. Link the corner points.
- 3. Drill and detach the cut-out, remove sharp edges and deburr.
- 4. Place the device in the cut-out and secure it with the brackets.
- 5. Plug in power and necessary connectors.

### Warning! Do not overtighten the screws!

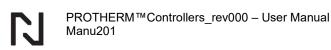

# **3 OPERATING THE CONTROLLER**

# 3.1 Protherm Button Defined

On the PROTHERM 470, 510, and 610 there are buttons and a knob located on the bottom of the front panel. On the PROTHERM 710, there are buttons located on the bottom of the front panel, a touch screen interface, and four user configurable buttons located on the right side of the front panel.

All buttons have a circular behavior. This means that a user can press the button multiple times in order to scroll through the available screens, eventually the cycle starts over from the beginning. Note that some screens may be hidden depending on user access.

| Overview: Access user screens, process<br>parameters set points, I/O's. These screens<br>are specific to your configuration / type.                                                  | <b>Process Diagram:</b> Access the online<br>metallurgical profile of the recipe (carbon<br>diffusion, phase control, nitriding case depth,<br>required optional modules).                                                                                                    |
|----------------------------------------------------------------------------------------------------|----------------------------------------------------------------------------------------------------|
| Alarm: Access the alarm management screen to consult, acknowledge and silence alarms whether current or historical.                                                                  | <b>Configuration:</b> Access system settings including USER LOGON. User levels span from 0 (basic) to 5 (full access).                                                                                                    |
| <b>Recipe:</b> Access the running recipe, the recipe library and methods (templates).                                                                                                | <b>Shift:</b> Used to toggle upper/lower case and change selection from left/right to up/down when in keyboard mode.                                                                                                    |
| Histogram: Access the pens / trend lines.<br>TIP: Once in a screen section, hold the<br>screen selection button down to access and<br>choose from a list of screens in that section. | <b>Control Knob.</b> The knob is used to scroll the selection to the next available field or to use the virtual keyboard. The knob can be pressed for a select or ENTER function. The PROTHERM 710 is equipped with a touch screen. Tap element to select. <b>TIP:</b> Hold ABC + Wrench to take a screenshot |

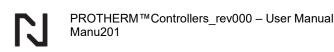

## 3.2 Protherm 710 User Buttons

PROTHERM 710 is equipped in touch screen. Tap element to select. Screen keyboard appears when text or number input field selected.

There are four user buttons described as U1 - U4. Function of these keys depends on prepared configuration. Typically, U4 is to generate a screenshot.

# **4 QUICK START**

### 4.1 Setting up a New Protherm Controller

It is assumed that the user has a good knowledge of Protherm controllers and the PT Konfig tool. Begin by starting with the latest firmware version.

- 1. Update the firmware to the latest build. Instructions and source can be found on our ftp site: /Group-UPC FTP/UPC/PROTHERM
  - 470\_610\_710/0\_Update/CurrentVersion/(1)FullUpdateUPC
- 2. RESET the instrument. This will erase the shared memory, the recipes, the PID parameters and any methods from previous configurations/tests.
- 3. Have a Konfig folder ready on your PC (CFG, INI, PICTURES) and REPLACE the INI folder and with the INI folder fr the PT controller. You should have "old CFG and PT's INI".
- 4. Ensure that you have only one combination: [module.lnk + pt.lnk] OR [modulelnk.cfg + ptlnk.cfg] not both. See the Appendix of this document if you have an error.
- 5. Using the konfig tool, open the config and save it. This will make the CFG + INI's sync.
- 6. Set the protherm's IP address, timezone, etc.
- 7. Check the error logfiles.

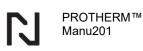

# **5 USING THE PROTHERM BUTTONS**

# 5.1 Overview Button

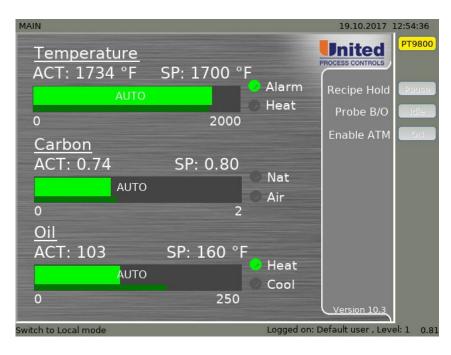

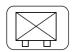

The overview button allows the user to scroll through the main operator screens. All screens shown in this manner are specific to your application and contain elements necessary to operate the furnace. These are accessible by user permission. Not all users can see all screens.

See your project specific manual for details on the specific screens programmed for your system.

present and past alarms. The first alarm overview shows current alarms

The alarm button allows a user to see

RED = Active and not acknowledged alarms YELLOW = Active and acknowledged BLUE = Inactive and not acknowledged The actual text is custom to your application.

# 5.2 Alarm Button

Current Ala

| Tine       Event       Ack.         05.07 10:24:00       Description of Alarn # 3       Scrol         05.07 10:23:35       Description of Alarn # 1       Scrol         Press to acknowledge current alarns       5 0.1 | current Htarms  | 03.07.200                  | + 10. | 24:05 |
|----------------------------------------------------------------------------------------------------|-----------------|----------------------------|-------|-------|
| 05.07 10:24:01 Description of Alorn # 3<br>05.07 10:23:35 Description of Alorn # 1<br>Scrol                                                                                                    | Tine            | Event                      |       | Ack.  |
| 05.07 10:24:01 Description of Alarn # 2<br>05.07 10:23:35 Description of Alarn # 1                                                                                                    | 05.07 10:24:04  | 1 Description of Alarm # 3 |       |       |
|                                                                                                    |                 |                            | S     | croll |
| ress to acknowledge current alarms 5 0.                                                                                                    | 05.07 10:23:39  | 5 Description of Alarm # 1 |       |       |
| ress to acknowledge current alarms 5 0.                                                                                                    |                 |                            |       |       |
| ress to acknowledge current alarms 5 0.                                                                                                    |                 |                            |       |       |
| ress to acknowledge current alarms 5 0.                                                                                                    |                 |                            |       |       |
| ress to acknowledge current alarms 5 0.                                                                                                    |                 |                            |       |       |
| ress to acknowledge current alarms 5 0.                                                                                                    |                 |                            |       |       |
| ress to acknowledge current alarms 5 0.7                                                                                                    |                 |                            |       |       |
| ress to acknowledge current alarms 5 0.7                                                                                                    |                 |                            |       |       |
| ress to acknowledge current alarms 5 0.7                                                                                                    |                 |                            |       |       |
| ress to acknowledge current alarms 5 0.7                                                                                                    |                 |                            |       |       |
| ress to acknowledge current alarms 5 0.7                                                                                                    |                 |                            |       |       |
| ress to acknowledge current alarms 5 0.7                                                                                                    |                 |                            |       |       |
| ress to acknowledge current alarms 5 0.7                                                                                                    |                 |                            |       |       |
| ress to acknowledge current alarms 5 0.7                                                                                                    |                 |                            |       |       |
| ress to acknowledge current alarms 5 0.7                                                                                                    |                 |                            |       |       |
| ress to acknowledge current alarms 5 0.7                                                                                                    |                 |                            |       |       |
| ress to acknowledge current alarms 5 0.7                                                                                                    |                 |                            |       |       |
| ress to acknowledge current alarms 5 0.7                                                                                                    |                 |                            |       |       |
| ress to acknowledge current alarms 5 0.                                                                                                    |                 |                            |       |       |
|                                                                                                    | Press to acknow | uledge current alarms      | 5     | 0.78  |

| Alarm History  |       | 2019-02-20 10                         | 0:49:30 |
|----------------|-------|---------------------------------------|---------|
| Time           | Event | Alarm Description                     | Scroll  |
| 20.02 10:24:32 | Ack.  | MODBUS failure in node Wago_Modbus_2  |         |
| 20.02 10:24:32 | Ack.  | MODBUS failure in node Wago_Modbus_1  | Refresh |
| 20.02 10:24:08 | Start | MODBUS failure in node Wago_Modbus_2  |         |
| 20.02 10:24:06 | Start | MODBUS failure in node Wago_Modbus_1  |         |
| 20.02 10:23:52 | End   | MODBUS failure in node Wago_Modbus_2  |         |
| 20.02 10:23:47 | End   | MODBUS failure in node Wago_Modbus_1  |         |
| 20.02 11:03:28 | Ack.  | MODBUS failure in node Wago_Modbus_2  |         |
| 20.02 11:03:28 | Ack.  | MODBUS failure in node Wago_Modbus_1  |         |
| 20.02 11:03:28 | Ack.  | CAN-BUS failure in node Wago_CAN      |         |
| 20.02 11:02:19 | Start | MODBUS failure in node Wago_Modbus_2  |         |
| 20.02 11:02:17 | Start | MODBUS failure in node Wago_Modbus_1  |         |
| 20.02 11:02:03 | End   | MODBUS failure in node Wago_Modbus_2  |         |
| 20.02 11:01:58 | End   | MODBUS failure in node Wago_Modbus_1  |         |
| 20.02 10:56:09 | Start | MODBUS failure in node Wago_Modbus_2  |         |
| 20.02 10:56:07 | Start | MODBUS failure in node Wago_Modbus_1  |         |
| 20.02 10:55:53 | End   | MODBUS failure in node Wago_Modbus_2  |         |
| 20.02 10:55:48 | End   | MODBUS failure in node Wago_Modbus_1  |         |
| 20.02 09:15:54 | Start | MODBUS failure in node Wago_Modbus_2  |         |
| 20.02.00.15.52 | Start | MODBLIS failure in node Wago Modbus 1 |         |
| Scroll Alarms  |       | Logged on: OEM User , Level           | :5 0.47 |

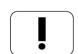

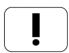

The second alarm overview shows the alarm history with time, event and description.

05.07.2004 10:24:09

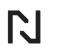

Alarms are indicated with a top red LED located on the left side of the screen with an alarm light icon; active alarms are indicated additionally with a second red light with a speaker icon (horn or buzzer).

### 5.3 Treatment or Recipe Button

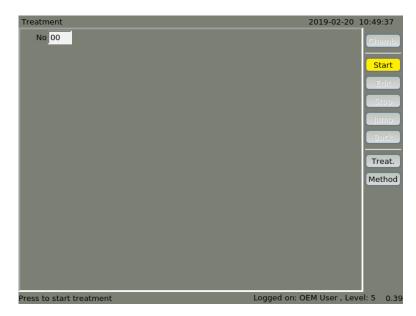

| . ` |
|-----|
|     |
|     |
|     |
|     |
|     |

This screen allows to view and modify treatments (recipes) and methods (templates) for heat treatment programs.

Details are described in the Heat treatment chapter.

#### 5.4 Process Diagrams Button

These screens present process diagrams.

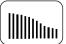

Section applicable to pertinent optional features such as real-time carbon diffusion in the alloy.

#### 5.5 Histogram Button

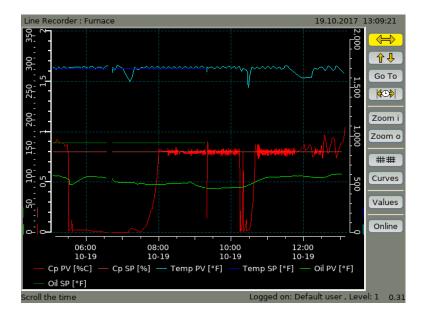

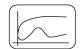

Electronic chart recorder for process parameters are custom and done by the system configurator. Every screen represents one History component (one paperless chart). Buttons on the right of the graph are as follows:

<--> Button: This button is used to scroll back and forth in time;

|<-->| Button (if present): This button is used to scale the time axis as desired;

Zoom i Button: This button is used to zoom into the chart. It can be used multiple times in sequence;

Zoom o Button: This button is used to zoom out to the default view;

Values Button: This button is used to view the actual values on the graph. The values are shown next to the variable name. These are the values at the user selected time.

Online Button: This button is used to display the chart at the current date and time.

### 5.6 Configuration Button

There are several configuration screens possible in this section. The first prompts the user to log in. Depending on access level (ranging from 0 – basic access to 5 – full access)

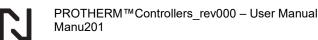

### 5.6.1 User Manager

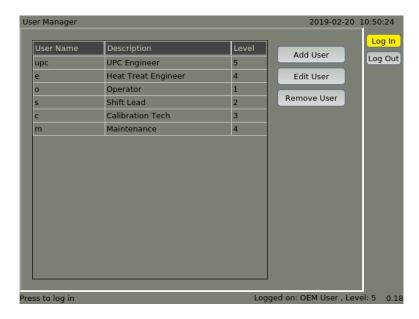

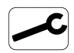

The User Manager is used to log in, log out and manage users: Add user, Edit user, Remove user. After logging in to this screen the password can be changed.

Users must have a username, password and access level spanning from 0 (basic) to 5 (UPC/maintenance supervisor). Individual users can be created, and all actions made by the logged in user will be recorded with their user name.

Different access levels are assigned to buttons, and editing functions by the system configurator. Each screen or button with a restriction will pop up for a momentary log in when pushed. If performing multiple operations, a user can log in on the user manager screen. Users can log out from the user manager screen, or they are automatically logged out after five minutes of inactivity.

Protherm Controllers are shipped with the following default users:

| Description         | Level | Username | Default<br>Password | Modified<br>Password |
|---------------------|-------|----------|---------------------|----------------------|
| Oneneter            | 4     | _        | 1 433 WOI'U         | 1 4350014            |
| Operator            |       | 0        | 0                   |                      |
| Shift Lead          | 2     | S        | S                   |                      |
| Calibration Tech    | 3     | С        | С                   |                      |
| Maintenance         | 4     | m        | m                   |                      |
| Heat Treat Engineer | 5     | е        | е                   |                      |

Individual users can be created by pressing the Add User button and filling in the applicable fields. It is strongly suggested that default users are replaced.

| Ir | nternal IO Configuration |                     |       |              | 30.10.2017 16:26:   | 32   |
|----|--------------------------|---------------------|-------|--------------|---------------------|------|
|    | Name                     | Туре                | Slot# | Channel#     | Save                |      |
|    | IAO_FURNACE_HEAT         | 4-20 mA Output      | 1     | 1            |                     |      |
|    | IAO_NAT_GAS              | 4-20 mA Output      | 1     | 2            |                     |      |
|    | IAO_DILUTION_AIR         | 4-20 mA Output      | 1     | 3            |                     |      |
|    | IAO_OIL_HEAT             | 4-20 mA Output      | 1     | 4            |                     |      |
|    | IAI_FURNACE_TEMP         | Type K Thermocouple | 1     | 5            |                     |      |
|    | IAI_PROBE_MV             | 0-2 VDC Input       | 1     | 6            |                     |      |
|    | IAI_PROBE_TEMP           | Type S Thermocouple | 1     | 7            |                     |      |
|    | IAI_OIL_TEMP             | Type J Thermocouple | 1     | 8            |                     |      |
|    | IDI_FURNACE_OT           | Digital Input       | 3     | 1            |                     |      |
|    | IDI_ATM_FLOWING          | Digital Input       | 3     | 2            |                     |      |
|    | IDI_OIL_OT               | Digital Input       | 3     | 3            |                     |      |
|    | IDI_DOOR_DOWN            | Digital Input       | 3     | 4            |                     |      |
|    | IDI_ELEVATOR_DOWN        | Digital Input       | 3     | 5            |                     |      |
|    | IDI_OIL_LEVEL            | Digital Input       | 3     | 6            |                     |      |
|    | IDI_RECIPE_IN_1          | Digital Input       | 3     | 7            |                     |      |
|    | IDO_RECIPE_RUNNING       | Digital Output      | 3     | 8            |                     |      |
|    | IDO_FURNACE_HEAT         | Digital Output      | 4     | 1            |                     |      |
|    | IDO_NAT_GAS_VALVE        | Digital Output      | 4     | 2            |                     |      |
| Γ  | IDO_DIL_AIR_VALVE        | Digital Output      | 4     | 3            |                     |      |
|    |                          |                     |       | · · · · ·    |                     |      |
| Pr | ess to configure channel |                     | Log   | gged on: UPC | Engineer , Level: 5 | 1.05 |

#### 5.6.2 Internal IO Configuration (if applicable)

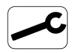

Internal IO's are shown with their corresponding detail such as type, slot and channel used. I/O's can be modified, i.e. changing the TC type, or changing the address / range. Only experienced users should make these changes.

### 5.6.3 Controller Settings

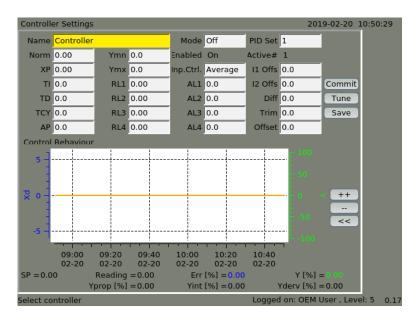

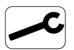

PID tuning and monitoring interface. To choose which controller (heat, oil temp, Kn, Carbon Potential etc.) move cursor to the *Name* field and press the knob or select on the touch screen. Select the controller from the displayed list.

To activate PID loop select *Mode* On. It is possible that the configuration has some interlocks to enable the controller. The enable status is shown below the Mode field. The following buttons are available:

- Commit Used to save any changed values to the current PID set to this controller. This button must be pressed for tuning modifications to be accepted and put into operation.
- Save Used to save all PID settings to the system configuration (back ground memory).
- Tune Used to initiate a self-tuning sequence.

| Parameter name | Description                                                               |                            |  |  |  |
|----------------|---------------------------------------------------------------------------|----------------------------|--|--|--|
| Norm           | Normalized range [%]                                                      |                            |  |  |  |
| XP             | Proportional range [% of Norm]                                            |                            |  |  |  |
| TI             | Integration time [s]                                                      |                            |  |  |  |
| TD             | Differentiation time [s]                                                  |                            |  |  |  |
| TCY            | Cycle time [s]                                                            |                            |  |  |  |
| AP             | Differentiation range [%]                                                 |                            |  |  |  |
| Ymn            | Minimum output value [%]                                                  |                            |  |  |  |
| Ymx            | Maximum output value [%]                                                  |                            |  |  |  |
| RLx            | Err relative value to activate controller dig                             | ital output x              |  |  |  |
| ALx            | Err absolute value to activate controller digital output x                |                            |  |  |  |
| Mode           | On – active   Off – inactive                                              |                            |  |  |  |
| PID Set        | PID set 1-4 selector                                                      |                            |  |  |  |
| Enable         | Status of the configuration Enable input.                                 |                            |  |  |  |
| Inp. Ctrl.     | Every loop has two measure inputs.                                        | In1 – In1 only             |  |  |  |
|                | Average – average from In1 and In2                                        | In2 – In2 only             |  |  |  |
| I1 Offs        | Offset for In1                                                            |                            |  |  |  |
| I2 Offs        | Offset for In2                                                            |                            |  |  |  |
| Diff           | Maximum value difference between In1 and In2 which will generate an alarm |                            |  |  |  |
| Trim           | Adjustment of the cascade output setpoin                                  | t                          |  |  |  |
| Offset         | Adjustment of the setpoint for the controlle                              | er operating in slave mode |  |  |  |

### 5.6.4 Controller Settings Parameter Description

There are 4 PID parameter sets that can be switched according to the configuration. The switching condition is determined by the system configurator.

To use the auto tune function, the controller must be enabled, select *Mode* Off, and press the *Tune* button. A manual set point must be entered on all the zones and it's best if all zones are

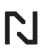

tuned together. The system will go through a tuning procedure to determine the PID control parameters of the zones.

The bottom part of this screen shows the PID loop behavior and allows to observe the response change when parameters are modified.

RLx – allows to turn on output when Reading is entered value of SP. ALx – allows to turn on alarm output Reading is entered value of SP. Example: SP is 100, RL1 is 1.1. When Reading reaches 110 RL1 signal is TRUE.

## Tune function:

When invoking a tune sequence, the controller takes the actual setpoint and sets Y to YMAX. Consequently, the ACT variable will go up and once the ACT variable is greater than 94% of the setpoint plus hysteresis, the controller will set Y to YMIN. Once the ACT variable is again below the 94%-line minus hysteresis, it repeats the previous actions, but this time measures the max ACT variable measured, the min ACT variable measured and the time it takes for the variable to come to max and to min again (this totals to idtimer).

Xp (proportional band in percent) = 100%/KP (with KP = system gain)

TI (integration time in seconds) = 0.5 \* idtimer

TD (derivative time in seconds) = 0.2 \* TI (suggestion for derivative time) and

2 <= TCY (cycle time in seconds) = idtimer/20 <= 1000 (in a PT Controller)

AP = approach in percent

Ymn = Minimum % power

Ymx = Maximum % power

Trim is used to adjust the output cascade setpoint

Offset is used to adjust the active setpoint when the controller is a secondary of a cascaded control system.

When tuning a cascade system, turn OFF all zones, set a manual set point to all the zones then tune them all together. Once the tuning is complete, set all zones to ON. Set the trim to  $\sim$ 5% on the master PID. Turn the main controller OFF, set a manual setpoint on the master loop, then tune.

Carbon Potential Calculation

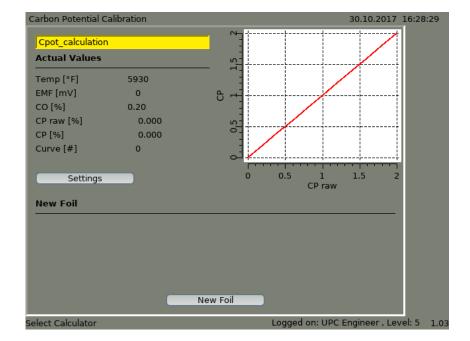

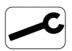

Different furnaces, various probes, variations in controllers, signals and atmosphere force us to normalize control systems such that they control to a known acceptable accuracy. Some controllers call this the "Process Factor". The Protherm controllers allow you to modify these parameters on a more specific level. For example, instead of just an offset, the Protherm allows the user to apply offsets at various points in the control range.

Available buttons:

- Settings Used to modify the controller table from a theoretical value to a tested value.
- New Foil Used to modify the controller during a steady state operation. Example,
  - controlling at 1.0 and a foil test / gas analyzer indicated an actual of 1.06

#### 5.6.5 Component Viewer

**Component Viewer** 

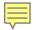

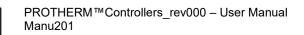

2019-02-20 10:50:33

| somponene viewei   |   | 2015 02 20 10.50.50 |    |  |  |  |  |
|--------------------|---|---------------------|----|--|--|--|--|
| Module All Modules |   | Name AlarmTest      |    |  |  |  |  |
| Type Alarm         |   | I/O test mo         | de |  |  |  |  |
| Inputs             |   | Outputs             |    |  |  |  |  |
| Input              | 0 | State               | 0  |  |  |  |  |
| Delay              | 0 |                     |    |  |  |  |  |
| Disable            | 0 |                     |    |  |  |  |  |
|                    |   |                     |    |  |  |  |  |
|                    |   |                     |    |  |  |  |  |
|                    |   |                     |    |  |  |  |  |
|                    |   |                     |    |  |  |  |  |
|                    |   |                     |    |  |  |  |  |
|                    |   |                     |    |  |  |  |  |
|                    |   |                     |    |  |  |  |  |
|                    |   |                     |    |  |  |  |  |
|                    |   |                     |    |  |  |  |  |
|                    |   |                     |    |  |  |  |  |
|                    |   |                     |    |  |  |  |  |

Normally this interface will be used for troubleshooting with the system configurator. This screen shows all configuration (program) modules. Every module has own inputs and outputs. Inputs displayed in green are connected to other modules. To track this input, move the cursor to the desired field and press the knob. Inputs displayed in black are constants. To modify the constant value, move the cursor to the desired field and press the knob. A dialog box appears. Confirm the new value with the OK button or decline with the Cancel button.

#### Warning!

Component Viewer

Changes affect the process and control. Proceed with caution! The Component Viewer is a tool that gives maintenance and start-up personnel the possibility to see what the controller is seeing live. This troubleshooting tool is best used by experienced users or while in communication with UPC personnel.

5.6.6 System Settings

System Settings

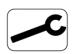

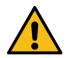

| System Sett       | ings 1             |           |            |            |     |            | 2019-02-20        | 10:50:37   |
|-------------------|--------------------|-----------|------------|------------|-----|------------|-------------------|------------|
| Modbus Dela       | ay <mark>20</mark> | MB-       | Speed [kb  | ps] 9.6    | _   | MB Parity  | EVEN              | 7          |
| Modbus Dat        | a Bits 8           | _         | MB Stop    | Bit 1      |     |            |                   |            |
| MB Slave ID       | 1                  |           | MB Slave B | Bus 4 wire | 9   |            |                   |            |
| CAN Addres        | s 2                | CAN-      | Speed [kb  | ps] 125    | _   |            |                   |            |
| MPI Address       | 20                 | MPI-      | Speed [kb  | ps] Auto   | _   |            | Confirm           | 1          |
| PB Address        | 4                  | PB-       | Speed [kb  | ps] 1500   |     |            |                   |            |
|                   |                    |           |            |            |     |            |                   |            |
| Host Name         | PEP.po             |           |            |            | PT9 | 800 via IP | 192.168.6.210     |            |
| IP Address        | 192                | 168       | 6          | 210        |     |            |                   |            |
| IP Netmask        | 255                | 255       | 255        | 0          | 1   |            |                   |            |
| IP Gateway        | 192                | 168       | 6          | 1          |     |            |                   |            |
| Web Server        | On                 |           |            |            |     |            | Confirm           |            |
| Date [yyyy:r      | mm:dd] 2           | 019 2     | 20 T       | ime Zone   | Eur | ope/Berlin |                   | 2          |
| Time [hh:mr       | m:ss] 1            | 0 50      | 36         |            |     |            | Confirm           | ]          |
|                   |                    |           |            |            |     |            |                   |            |
| (                 | Refre              | sh        | Re         | boot       |     | Rese       | et                |            |
| ,<br>Adjust Modbi | us-Delay t         | ime in ms |            |            |     | Logged of  | on: OEM User , Le | vel: 5 0.2 |

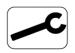

Use this page for setting up the Modbus, CAN and LAN configurations, as well as time and time zone settings. There are three buttons located at the bottom of this screen.

- **Refresh** restarts the display, control of the system remains running in the background.
- **Reboot** restarts the entire controller, control is stopped while the controller reboots.
- **Reset** restore parameters from last saved point (PID parameters, recipes, users) all recorded data is lost, recipes are retained.

The IP configuration is shown for first (upper) LAN port. Second LAN port is an option. When installed second configuration appears on the right.

#### Warning!

Use these buttons only as directed by the system configurator or UPC personnel. All can cause undesired consequences; (loss of data, implementation of obsolete parameters, loss of communication to furnace, loss of carrier gas, etc.)

|  | - |  |
|--|---|--|
|  |   |  |
|  |   |  |
|  |   |  |

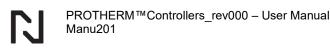

# 5.6.7 System Settings 2

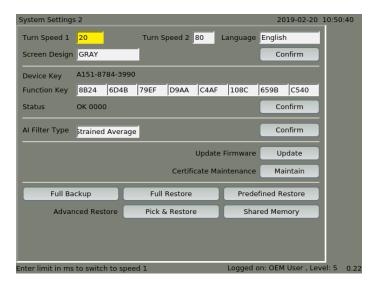

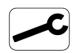

This screen allows to modify the user interface settings, the menu language, create system and logfile backups, and update the system firmware. The device function key (license) is also displayed. There are two buttons located at the bottom of this screen. Full backup – allows to prepare complete backup copy of the device in an internal memory or USB stick. Full Restore – calls backup from the internal memory or a USB stick.

### 5.6.8 Log File Maintenance:

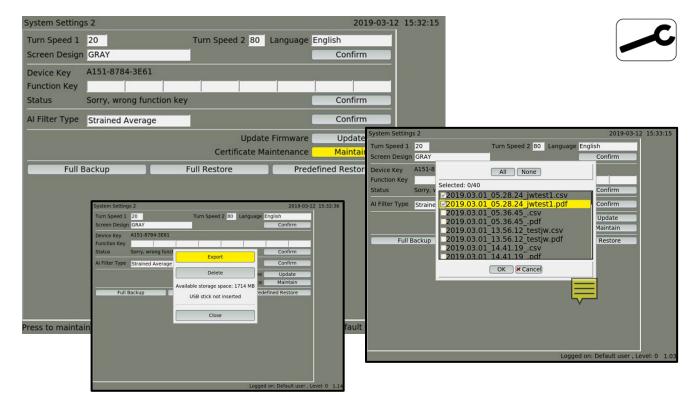

- 1. Insert a USB stick into the front of the controller
- 2. Log in with a level 4 (supervisor) level
- 3. Navigate to the System Settings 2 screen
- 4. Press the Certificate Maintenance Maintain button
- 5. Select the logs to be copied. Logs are available in pdf and csv format. The csv format is useful to import data into Excel or another spreadsheet program. The logs are named by the time the load finished, in YYYY.DD.MM\_hh.mm.ss followed by the load descriptor.
- 6. Press the Export button
- 7. The logs will be copied to the USB stick and a completion message appears when the copying is complete
- 8. Press the OK then Close.
- 9. Remove the USB stock and copy the files to a computer.

#### 5.6.9 System Settings 3

| System Settings         | 3       |    |          |        |                    | 2019-02-20 1           | 0:50:43 |  |
|-------------------------|---------|----|----------|--------|--------------------|------------------------|---------|--|
| DB Type                 |         |    |          | _      | Charge List        | No                     |         |  |
| SQL Language            | English | ٦  |          |        | Simple Charge List | No                     |         |  |
| DB IP Address           | 0       | 0  | 0        | 0      | Auto Start         | No                     |         |  |
|                         | Pin     | g  |          |        | History            | No                     |         |  |
| Database Name           | NoNan   | ne |          |        | App. Encoding      | UTF-8                  |         |  |
| User Name               | user    |    |          |        | DB Encoding        | UTF-8                  |         |  |
| Password                | ••••    |    | •        |        | Verbose Level      | 0                      |         |  |
| Customer No.            | 0       |    |          |        | Use 999 Recipes    | No                     |         |  |
| Cluster IP              | 0       | 0  | 0        | 0      | Recipe Sync        | Yes                    |         |  |
|                         | Pin     | g  |          |        | Upload Config      | Yes                    |         |  |
| SOL Mode                |         |    |          |        | Fast Saving Mode   | No                     |         |  |
| Write Confid            |         |    | Value    |        | Imperial Units     | No                     |         |  |
|                         |         |    |          | )      | Recipe Model       | Chamber                |         |  |
| Ready/Rem               |         |    | lecipe D |        | Show Cursor        | No                     |         |  |
| Alarm Hand              | ling    |    | oad Ha   | ndling | Log Interval (sec) | 300                    |         |  |
| TKomp                   |         |    |          |        | Max Log Days       | 30                     |         |  |
| Confirm                 |         |    |          |        |                    |                        |         |  |
| ,<br>Select type of dat | abase   |    |          |        | Logg               | ed on: OEM User , Leve | 1:5 0.2 |  |

## Fieldbus IO

| Fieldbus I/O                                                                                                    | 2019-02-20 10:50:47          |
|----------------------------------------------------------------------------------------------------|------------------------------|
| Node Wago_CAN                                                                                                    |                              |
| Receive                                                                                                    |                              |
| PD0       1 -> Offset 00 :       00 00 00 00 00 00 00 00 00         PD0       2 -> Offset 08 :       00 00 00 00 00 00 00 00 00         PD0       3 -> Offset 16 :       00 00 00 00 00 00 00 00 00         PD0       4 -> Offset 24 :       00 00 00 00 00 00 00 00 00 |                              |
| Send                                                                                                    |                              |
| PD0       1 -> Offset 00 :       00 00 00 00 00 00 00 00 00         PD0       2 -> Offset 08 :       00 00 00 00 00 00 00 00 00         PD0       3 -> Offset 16 :       00 00 00 00 00 00 00 00 00         PD0       4 -> Offset 24 :       00 00 00 00 00 00 00 00 00 |                              |
| Select node Logged o                                                                                                    | on: OEM User , Level: 5 0.19 |

This screen shows (Canbus, Modbus, Profibus) input and output register block.

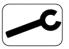

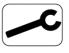

## 5.6.10 System Warnings

| System Warnings from  | n: regler.log          |          |              | 2019-02-20 10    | 0:50:53  |
|-----------------------|------------------------|----------|--------------|------------------|----------|
| 20.02.2019 10:23:42   | -> Start Regler Versio | on 22030 |              |                  | Select   |
| 20.02.2019 05:01:53   | -> Start Regler Versio | on 22030 |              |                  | Maintain |
| 20.02.2019 04:55:42   | -> Start Regler Versio | on 22030 |              |                  | Maintain |
| 20.02.2019 03:15:28   | -> Start Regler Versio | on 22030 |              |                  |          |
| 19.02.2019 10:13:13   | -> Start Regler Versio | on 22030 |              |                  |          |
| 19.02.2019 10:08:58   | -> Start Regler Versio | on 22030 |              |                  |          |
| 30.01.2019 09:35:20   | -> Start Regler Versio | on 22030 |              |                  |          |
| 22.01.2019 11:56:57   | -> Start Regler Versio | on 22030 |              |                  |          |
| 22.01.2019 04:07:45   | -> Start Regler Versio | on 22030 |              |                  |          |
| 22.01.2019 03:34:51   | -> Start Regler Versio | on 22030 |              |                  |          |
| 22.01.2019 03:29:21   | -> Start Regler Versio | on 22030 |              |                  |          |
| 22.01.2019 03:08:17   | -> Start Regler Versio | on 22030 |              |                  |          |
| 000608                |                        |          |              |                  |          |
|                       |                        |          |              |                  |          |
|                       |                        |          |              |                  |          |
|                       |                        |          |              |                  |          |
|                       |                        |          |              |                  |          |
|                       |                        |          |              |                  |          |
| Тор                   | Up                     | Down     |              | Bottom           |          |
| ress to select system | logfile                |          | Logged on: ( | DEM User , Level | :5 0.25  |

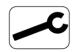

This screen shows several types of system warnings and logs. This is generally used to help with troubleshooting.

# 5.6.11 System Information

| System Information |      |         | 2019-02-20 10:50:58             |    |
|--------------------|------|---------|---------------------------------|----|
| Process            | PID  | Version | System Information              |    |
| start              | 3885 | 22030   | PT470/510                       |    |
| visu32             | 4033 | 22030   | AT90USB:1.2                     |    |
| schritt            | 4034 | 22030   | MB:1.4                          |    |
| regler             | 4035 | 22030   |                                 |    |
| can pt470 pic32    | 4036 | 22030   | CF: 877                         |    |
| isotsapd           | 0    |         |                                 |    |
| pt9pt500d          | 0    |         |                                 |    |
| modbus             | 4037 | 22030   |                                 |    |
|                    |      |         |                                 |    |
|                    |      | Logo    | ged on: OEM User , Level: 5 0.2 | 23 |

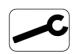

### This screen shows the system configuration, installed and active system options

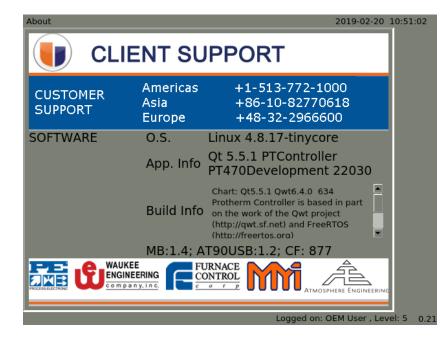

#### 5.6.12 About

This screen shows the helpdesk phone numbers and software version and information.

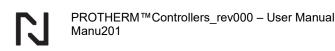

# 6 MAIN TREATMENT OPTIONS (RECIPE SCREEN)

#### 6.1 The Treatment Screen Buttons

The Protherm allows to save up to 99 heat treatment programs. Programs can be created, modified and launched from the treatment screen.

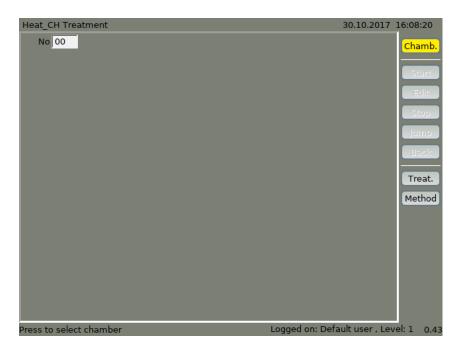

#### Buttons:

- **Chamb.** Used to scroll between the programmed chambers. A chamber could be a heat chamber, a quench chamber, or even a vestibule. Every chamber has variables assigned to it.
- Start Used to start a recipe. Note that the recipe's first step must start in the currently selected chamber. Failure to do so, the error shown to the right will occur.

| It's not possible | to | start | the | treatme | ent, becau |
|-------------------|----|-------|-----|---------|------------|
| the treatment has | to | start | in  | another | chamber    |
|                   |    |       |     |         |            |
|                   |    |       |     |         |            |
| OK                |    |       |     |         |            |
|                   |    |       |     |         |            |

- Edit Used to edit the running recipe.
- **Stop** Used to stop the running recipe. This action cannot be undone.
- **Jump** Used to skip over the running step. (won't work on steps that use methods)
- Back Used to restart the previously completed step.
- **Treat.** (treatment) Allows user to edit the recipe bank not the currently running recipe. A User can modify, copy steps and delete steps. Greater details are explained in the Main Treatment Options section.
- **Method** A method is the equivalent of a hidden locked building block step that a can be used in a recipe. Example, the recipe calls for a method "Purge" but the user cannot modify the details of purge. The method Purge would be defined as "Purge = 1, safety = 1,

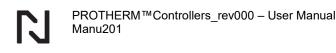

# Temperature = OK". Methods are accessible by user level 5 (UPC/maintenance supervisor)

To select a treatment, press the *Treat*. button. Cursor moves to the *No*. input field. Program can be selected with numbers or from the list by selecting the button with the ".." symbol.

# 6.2 Recipe Types

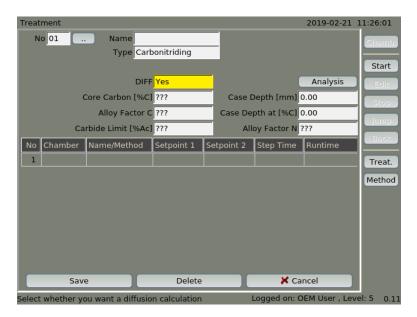

| 1  | ١ |
|----|---|
|    |   |
| 1. |   |
| 11 |   |
| 1. |   |
| U  | J |

Heat treatments can have names that help you identify them. However, types help the controller run them in a specific way: **temperature**, **carburizing**, **carbonitriding** and **nitriding**. The DIFF for the carburizing, carbonitriding and nitriding processes is the real-time diffusion calculation option. Values in the fields: *Core Carbon*, *Alloy factor C, Alloy factor N* and *Carbide limit* are calculated automatically according to data entered in the *Analysis* window.

The C content necessary to achieve the required hardness for a given depth is calculated according to the alloy composition and hardening intensity. The calculated value is displayed in the *Case Depth* field as a function of the C content.

Pressing the *Analysis* button will display an additional window in which data concerning the Material to be heat treated should be entered. This data will be used to calculate the alloying factor, carbon content limit, carbon content for a given carburizing depth, and hardness profile.

|                    |                                                        |       |       |     | Analysis |    |       |     |       | X    |
|--------------------|--------------------------------------------------------|-------|-------|-----|----------|----|-------|-----|-------|------|
| с                  | 0.000                                                  | Mn    | 0.000 | Si  | 0.000    | Cr | 0.000 | Ni  | 0.000 | _    |
| Мо                 | 0.000                                                  | v     | 0.000 | AI  | 0.000    | Cu | 0.000 | P   | 0.000 |      |
| Quei               | nching Intens                                          | ity   |       | 6   | 0.05     | ]  |       |     |       |      |
| Rep. Part Diameter |                                                        |       | 5     | 5.0 | mm       |    |       |     |       |      |
| Effe               | Effective Case Hardness                                |       |       | 0   | 0        |    |       |     |       |      |
| Grai               | n Size [ASTM]                                          | ]     |       | 1   |          | 1  |       |     |       |      |
| Fina               | l Temperatur                                           | е     |       | 0   |          | °C |       |     |       |      |
| Tem                | Tempering Temp.                                        |       |       | 0   | )        | °C |       |     |       |      |
|                    | 🖌 ок 🛛 🗶                                               | Cance | 1     |     |          |    |       |     |       |      |
|                    | Save                                                   |       |       | Del | ete      |    | 🔀 Can | cel |       |      |
| Enter (            | nter C content in wt% Logged on: OEM User , Level: 5 0 |       |       |     |          |    |       |     |       | 0.33 |

| $\frown$ |  |
|----------|--|
|          |  |
|          |  |
|          |  |
|          |  |
| (        |  |

The alloying elements of the Material are expressed as a percentage by weight.

The *Quenching intensity* describes the quenching speed. Typical values are below 0.25 for salt, 0.25 to 0.35 for oil, and 0.35 to 1.0 for cooled oil or water.

The *Representative part diameter* determines the diameter of a cylindrical test sample having the same hardening properties as the workpiece to be machined.

The *Effective Case Hardness* means the required hardness value in HV at a given depth.

The *Grain Size* is a characteristic feature of the metal, it is a value determined at the basis of the evaluation of the test sample.

The *Final temperature* is the lowest temperature reached by the part at the end of the heating, standard at an atmosphere temperature of 20°C. The value is required for calculation of the amount of residual austenite. This value is important for deep cooling.

The Tempering Temperature is used to calculate the hardness curve after tempering.

There following are parameters for nitriding processes:

The *Core Hardness* field contains the hardness of the workpiece before the heat treatment process. It is automatically calculated on the basis of the entered chemical composition of the material. If the steel used has been subjected to heat treatment before nitriding (nitriding + carburizing), this value must be changed to the actual value.

The *Special Nitrides* field specifies, based on the alloy information, the value for the additional nitrides (Titanium, Chromium...) that can be formed.

The *Alloy Factor C* corresponds to the alloying factor for carburizing and is necessary for calculations related to the carbonitriding process.

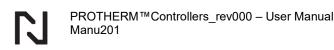

#### 6.3 Recipe Variables Defined

Relationship within recipe variables

Prior to building your own recipes, keep in mind that each variable has a Unit, Ctrl. (control), Set Point, Tol+, Tol-, T1, T2 and "Step Ends at" fields. It is important to understand the function of each field so that you may better construct proper recipe steps that do not cause unnecessary alarms.

| Variable    | Uni | Ctrl. | *    | Tol+ | Tol- | T1 | T2 | Step Ends at |
|-------------|-----|-------|------|------|------|----|----|--------------|
| Temperature | °F  | +/min | 20.0 | 0    | 0    | 0  | 0  | >= 680       |

Each recipe variable can be modified in the recipe step by selecting the specific variable with the touch screen or knob. A pop-up screen appears.

| rl.                                               |                                         |   |                                   |
|---------------------------------------------------|-----------------------------------------|---|-----------------------------------|
|                                                   | TempOfen                                | × | Select variable control type      |
| TempOfen °C<br>Ctrl.<br>=<br>Tol+<br>0<br>T1<br>0 | Setpoint<br>450<br>Tol-<br>0<br>T2<br>0 |   | <br>=<br>+/min<br>-/min<br>CANCEL |
| Step Ends at                                      | Cancel                                  |   |                                   |

The control field is used to designate the target for the variable. The choices available depend on the type of furnace and/or the options purchased. Here are a few of the most used examples.

= (equals) This is used when a variable has a definite set point. (ex. Temperature = 2000°F)

--- (dashes) This is used when a variable is defined as "don't care" or "disregard". The previous set point is still in effect.

+/min (ramp up) This is used to ramp up a variable at a certain rate. (ex. Heat 5°F/min) -/min (ramp down) This is used to ramp down a variable at a certain rate. (ex. Cool 5°F/min)

#### Set Point

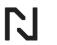

If the control option =, +/min, or -/min are selected, several options are displayed. The set point is the target you wish to achieve. Temperature, Pressure, KN, cooling ramp rate, etc. are all valid set point variables.

### (Tol+, Tol-) and (T1, T2)

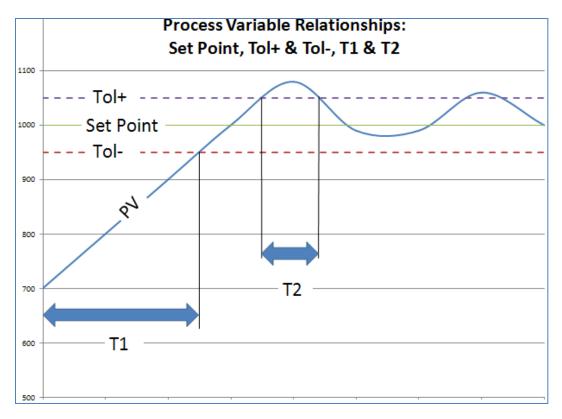

Each variable may have a plus and/or minus tolerance. This tolerance defines a band above and below each set point in which the variable is considered within band. In turn the tolerance has two trigger timers, T1 and T2. T1 is the timer that is valid at the beginning of the step. For example, the step begins from cold to an ultimate set point of 1000°F, with a T1 of 90 minutes (knowing that the equipment should be at temperature in that 90 minutes). On the other hand, if your step is a hold temperature stage after the heat-up, i.e. Temperature = 1000°F for some fixed duration, then T1 could be 1 minute, since the furnace should already be at that temperature prior to this step. T2 comes in effect after T1 expires or the variable is normal in band. To elaborate the 90-minute example above, if the furnace heats to 1000°F in 78 minutes then T1 will expire without sounding an alarm. Should the variable surpass that band for more than T2 minutes, then an alarm will sound.

It is worth noting that a time (T1 or T2) of zero will disable the feature – despite the fact that Tol+ and Tol- may have been set.

# Step Ends at

This field may be blank or it may hold the end condition for that step.

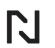

Example 1, if you want to hold  $1400^{\circ}F$  for X hours, then the Step Ends at will be blank. Example 2, if you want to heat at a rate of  $+5^{\circ}F$ /minute, then the Step Ends at >/= (greater or equal to) 650°. The ramping will continue at that 5°F/minute until the furnace temperature surpasses 650°. Please note that if cooling, the Step Ends at should be <= (less or equal to) before the trigger temperature.

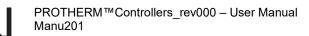

# 6.4 Create (or Modify) a Recipe

| GK Treatment       |       |          |              | 20         | 19-03-19 10:4 | 6:18<br>hamb.<br>Start |             |                                   |                     |       |     |       |      |      |        |                   |                 |
|--------------------|-------|----------|--------------|------------|---------------|------------------------|-------------|-----------------------------------|---------------------|-------|-----|-------|------|------|--------|-------------------|-----------------|
|                    |       |          |              |            |               | Stop<br>Jump<br>Back   |             | GK Treatment Step 1 Charr Alarm 0 | ıber <mark>G</mark> |       | min | Metho | ıd   | Nan  | ne     | 2019-03-19        | Chamb.<br>Start |
|                    |       |          |              |            |               | reat.                  |             | Variable                          | Unit                | Ctrl. | Set | Tol+  | Tol- | Т1   | T2     | Step Ends at      |                 |
|                    |       |          |              |            | м             | ethod                  |             | TempOfen                          | °C                  |       |     | 0     | 0    | 0    | 0      |                   | Stop            |
|                    | GK Tr | reatment |              |            |               |                        | 2019-03-    | C-Pegel_Ofen                      | %                   |       |     | 0.00  | 0.00 | 0    | 0      |                   | Jump            |
|                    | N     | 0 01     | Name T1      |            |               |                        |             | TempÖlbad                         | °C                  |       |     | 0     | 0    | 0    | 0      |                   | Back            |
|                    |       |          | Type Ten     | nperature  |               |                        |             | Ofenschalter                      |                     |       |     | 0     | 0    | 0    | 0      |                   |                 |
|                    |       |          |              |            |               |                        |             | Abschreckrezepte                  |                     |       |     | 0     | 0    | 0    | 0      |                   | Treat.          |
|                    | No    | Chamber  | Name/Method  | Setpoint 1 | Setpoint 2    | Step Time              | Runtime     | Sondensp.Luft                     |                     |       | Off |       |      |      |        |                   | Method          |
| Save               | 1     | GK       | S1 heat-up   | 450        |               |                        |             | NH3-Ventill                       |                     |       | Off |       |      |      |        |                   |                 |
| Calcat burgher and | 2     | GK       | S2 hold      | 450        |               | 15                     |             | Gluehzeitende                     |                     |       | Off |       |      |      |        |                   |                 |
| Select treatment   | 3     | GK       | S3 heat-up 2 | 950        |               |                        |             | Programm-2                        |                     |       | Off |       |      |      |        |                   |                 |
|                    | 4     | GK       | S4 Cpot      |            | 0.80          | 90                     |             | Freigabe-Luft                     |                     |       | Off |       |      |      |        |                   |                 |
|                    | 5     | GK       | S5 cooling   | 750        |               | 90                     |             | Sondensp.N2                       |                     |       | Off |       |      |      |        |                   |                 |
|                    |       |          |              |            |               |                        |             | Zwischenkuehlen                   | 🗸 ок                |       | Off |       | ×    | Canc | el     |                   |                 |
|                    |       |          |              |            |               |                        |             | Select chamber                    |                     |       |     |       |      | Log  | ged or | n: OEM User , Lev | vel: 5 0.28     |
|                    |       |          |              |            |               |                        |             |                                   |                     |       |     |       |      |      |        |                   |                 |
|                    |       | Save     | 2            | Delete     |               | 🗶 Ca                   | ncel        |                                   |                     |       |     |       |      |      |        |                   |                 |
|                    |       |          |              |            | Lo            | gged on: Def           | ault user , | Level: 1 0.36                     |                     |       |     |       |      |      |        |                   |                 |

It is generally recommended to copy a sample recipe as left on startup rather than creating a recipe from scratch. This ensures that the sequence or any critical steps such as purges, automation handshaking, etc. are maintained as intended.

To create a new heat treatment first choose the chamber with the *Chamb*. Button. The chamber name is displayed over the *No* input field. Then press the *Treat*. button and set the number in the *No* field or press the double dot (..) button and select it from dropdown list.

In the *Name* field input the Treatment name, press the *Save* button and confirm the treatment number. You can also save the selected treatment with a different number and then modify it. In the next field you can choose to generate an alarm or end step after a desired time.

To define a heat treatment step, move the cursor to the desired step field and press the knob or simply select it. Now choose modify to change values in selected step, copy to copy step and save it with the modified number or delete to remove the step. To enter new parameters choose modify.

You can confirm these changes, select another variable and select a behavior in this step or confirm changes with the *OK* button.

To create the next step, select the first one and choose copy on the pop-up screen. Now select the new step and modify it in the same manner as first one.

Example.

Each step of the recipe must have an end point. Typical soak stages have a determined duration (time) such as 45 minutes or four hours. This value would be entered in the Step End field. For stages where you wish to exchange atmospheres or a ramp to temperature, leave Step End as zero. Note that a step end must be defined within the variables. See recipe variables defined. Note, should you wish to add an alarm to this step, change the Step End field to Alarm and enter the alarm time. Example, consider that the heating always takes less than 2 hours, you may wish to select Alarm = 140 minutes. If the recipe doesn't jump to the next step within 140 minutes, then an alarm will sound.

Estimated duration is the calculated estimated time of the step. For steps where the time is fixed (soak) then estimated = actual. For steps where heating is involved, the estimated time is based upon configured and calculated values. This estimation should be taken loosely.

## 6.5 Starting a Treatment

When the desired chamber for starting the treatment has been selected, position the cursor over the [Start] button. The cursor will spring into the field Nr. Activate the field by pressing the turn and press button. By turning the turn and push button the desired treatment can be selected and loaded. By pressing the [Start] button at the bottom of the screen, the treatment will be started.

### 6.6 Displaying a Running Treatment

Running the treatment screen is similar to the edit screen.

The green line highlights the actual program step the charge is currently in. The Protherm controller also displays how long the current program step has been running in minutes. A paused treatment will show the presently running step in yellow rather than green.

### 6.7 Viewing a Running Treatment

By pressing the third function key again, the display changes to the treatment step.

In this screen, all the relevant set points and actual values for the current program step are displayed. With one view it is possible to determine whether the end criteria have been fulfilled, or if parameters exceed the defined tolerance bands.

### 6.8 Modifying a Running Treatment

By pressing the third functions key again, the screen will display the treatment window. If a green line can be seen, then there is an active program running. By selecting the [Edit] button, all the program steps that have not yet been completed can be modified. An explanation of how to edit a step can be found in the chapter Creating and Modifying Treatments.

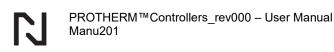

### 6.9 Method Definition

Generally, methods are set by the start-up personnel or system configurator. To create a new method, press the [Method] button and set the number in the No field or press the double dot (..) button and select the method from the dropdown list.

In the Name field input Method name, select chamber in the Chamber field and press the Save button.

| Method          |                      |       |           |                 |         | 20     | 19-03 | -20 0  | 9:18:11    |
|-----------------|----------------------|-------|-----------|-----------------|---------|--------|-------|--------|------------|
| No 1 .          | Name <mark>m1</mark> |       |           | Chamber Chamber |         |        |       |        | Chamb.     |
| Variable        | Fix./Treat.          | Ctrl. | Set Point | Step Ends at    | Tol+    | Tol-   | Т1    | T2     | Start      |
| TemperatureSP   |                      |       | n         | · ·             | 0       | 0      | 0     | 0      | Edit       |
|                 |                      |       |           |                 |         |        |       |        | Stop       |
|                 |                      |       |           |                 |         |        |       |        | Jump       |
|                 |                      |       |           |                 |         |        |       |        | Back       |
|                 |                      |       |           |                 |         |        |       |        |            |
|                 |                      |       |           |                 |         |        |       |        | Treat.     |
|                 |                      |       |           |                 |         |        |       |        | Method     |
|                 |                      |       |           |                 |         |        |       |        |            |
|                 |                      |       |           |                 |         |        |       |        |            |
|                 |                      |       |           |                 |         |        |       |        |            |
|                 |                      |       |           |                 |         |        |       |        |            |
|                 |                      |       |           |                 |         |        |       |        |            |
| Sav             | e                    |       | Delete    |                 | -       | Cancel |       |        |            |
| Enter name of m | ethod                |       |           | Log             | ged on: | OEM    | User  | , Leve | el: 5 0.44 |

| 6  | <br>١ |
|----|-------|
| 1  |       |
| 1. |       |
| 1. |       |
|    |       |
| (  | l     |

To define the method, select the first line and press the knob. A dialog box appears. Editing a method is similar to a treatment, however there are options for the variable settings. **Fixed** – Variable is set in the method and cannot be modified in the recipe step. **Treatment** – Variable details can be set in the treatment.

# **7 VNC CONNECTION**

Protherm controller offers remote desktop connection. Client software is available at <u>https://www.realvnc.com</u>.

To add new connection choose File / New connection... (Ctrl+N)

In VNC Server field enter Protherm's IP address, in Name field enter description and press OK button.

Double-click new connection, enter password: **x11vncpwd** and mark checkbox Remember password if necessary. You are connected now. Your keyboard function keys will activate the Protherm buttons as follows:

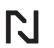

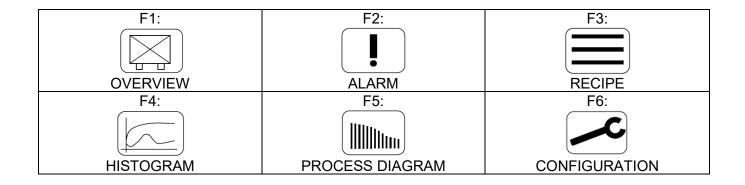

# 8 APPENDIX 1: TWO PT LINK FILES EXIST

It is possible where a config was added with both PT.LNK and PTLNK.CFG? If so, you will need to delete one of the two.

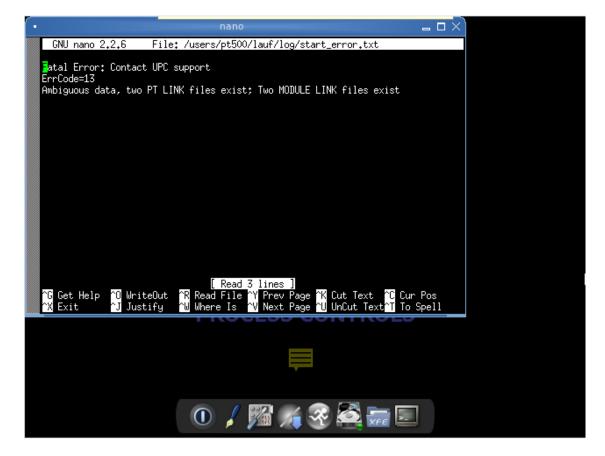

Connect a USB keyboard and mouse and select RunProgram, select Run with sdo, type xfe, OK

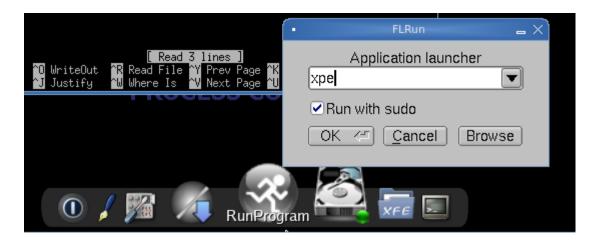

Ensure that you see Running Xfe as root!

| - <del>-</del>                                         |                  |                 |               |               | Xfe          | (root) -    | - /roo       | t          |           |    |
|--------------------------------------------------------|------------------|-----------------|---------------|---------------|--------------|-------------|--------------|------------|-----------|----|
| <u>F</u> ile <u>E</u> dit <u>B</u>                     | <u>8</u> ookmark | ks <u>V</u> iew | <u>P</u> anel | <u>T</u> ools | T <u>r</u> a | sh <u>F</u> | <u>H</u> elp |            |           |    |
| ] ( • • • •                                            | 1                | à °,            | 🗋 🛍 d         | 1   6         | Ж            |             |              | 883        | ] 📾 📾 📚   |    |
|                                                        |                  |                 |               |               |              |             |              |            |           |    |
| Location: 🗙                                            | /root            |                 |               |               |              |             |              |            |           |    |
| Folders                                                |                  | • / r           | oot           |               |              |             |              |            |           |    |
|                                                        |                  | Name            |               |               | $\nabla$     | Size        |              | Туре       | Extension | M  |
| bin<br>data<br>dev<br>etc<br>home<br>bib<br>mnt<br>opt |                  | <b>.</b> .      |               |               |              |             | 1            | Folder     |           | 0. |
| 🗄 🚮 os                                                 | =                |                 |               | •             |              | War         | ning         | ×          |           |    |
|                                                        |                  |                 |               | 9             | Ru           | nning       | j Xfe        | e as root! |           |    |
| ⊕ 💼 run<br>💼 sbin                                      |                  |                 |               |               |              | <u>0</u>    |              |            |           |    |

Navigate to /mnt/sdb1/users/pt500/lauf/config/cfg Delete ptlnk.cfg (new) or pt.lnk (old) And modulelnk.cfg (new) or module.lnk (old) N

| - · · -                               |                 | -        |    |
|---------------------------------------|-----------------|----------|----|
| 🗋 propventil.~cfg                     | 105 b Document  | ~cfg     | 0  |
| 🗋 pt.lnk                              | 0 byte Document | Ink      | 0  |
| 🗋 pt.~Ink                             | 0 byte Document | ~lnk     | 0  |
| 🗋 ptlnk.cfg                           | 36.8 K Document | cfg      | 0  |
| 🗋 ptlnk.cfg~                          | 36.8 K Document | cfg~     | 0: |
| 🗋 ptlnk.~cfg                          | 36.8 K Document | ~cfg     | 0  |
| redundancy.cfg                        | 39 byt Document | cfg      | 0  |
| 🗋 modbuswert.~cfg                     | 947 b Document  | ~cfg     | 0  |
| 🗋 module.lnk                          | 20 byt Document | Ink      | 0  |
| 🗋 module.~Ink                         | 20 byt Document | ~lnk     | 0  |
| 🗋 modulelnk.cfg                       | 4.5 K Document  | cfg      | 0  |
| 🗋 modulelnk.cfg~                      | 4.5 K Document  | cfg~     | 0  |
| 🗋 modulelnk.~cfg                      | 4.5 K Document  | ~cfg     | 0  |
| · · · · · · · · · · · · · · · · · · · |                 | <i>c</i> |    |

Select <u>File > Quit</u> and Select Exit > Reboot > OK

|                                                 | TC Exit Options      X                                               |
|-------------------------------------------------|----------------------------------------------------------------------|
| [ Read 3 1<br>^R Read File ^Y<br>^W Where Is ^V | OShutdown<br>●Reboot<br>OExit to Prompt<br>Backup Options:<br>None ♀ |
| Exit                                            | OK < Cancel                                                          |

# **9 CUSTOMER SUPPORT**

| Amerio     | cas                | Asia            |                    | Europe    |                    |  |  |
|------------|--------------------|-----------------|--------------------|-----------|--------------------|--|--|
| support.na | a@upc-marathon.com | <u>service@</u> | mmichina.cn        | support.e | u@upc-marathon.com |  |  |
| USA:       | +1 414 462 8200    | Shanghai        | : +86 21 3463 0376 | France:   | +33 3 81 48 37 37  |  |  |
| Canada:    | +1 514 335-7191    | Beijing:        | +86 10 8217 6427   | Germany   | +49 7161 94888-0   |  |  |
|            |                    |                 |                    | Poland:   | +48 32 296 66 00   |  |  |
|            |                    |                 |                    |           |                    |  |  |

#### Reach us at www.upc-marathon.com

UPC-Marathon brings together leading brands to the heat-treating industry including Atmosphere Engineering, Furnace Control, Marathon Monitors and Process-Electronic, and Waukee Engineering. We provide prime control solutions through our worldwide sales and services network with easy-to-access local support.

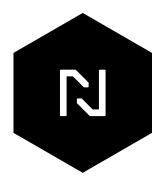